- 1 主催 いちのちゃんのおよび 公益財団法人日本テニス協会
- 2 特別協賛 まちらの 株式会社 三菱UFJ銀行
- 3 協賛 さい 株式会社ジャックス/ヨネックス株式会社
- 4 後援 2008年 インス古屋市/名古屋市教育委員会/中日新聞社/東海テレビ放送/東海テニス協会
- 5 運営主管 わけの 愛知県テニス協会
- 6 協力 さんじょう 株式会社キモニー/トラベルリンクス(株式会社リンクス)
- 7 開催期日 2023年4月4日(火)~4月8日(土) ※9日予備日
- 8 会場 しゅうしゃ の東山公園テニスセンター 〒468-0071 愛知県名古屋市天白区天白町八事裏山60-19
- 9 種目及び参加制限 わな種目:16才以下(2007年1月1日以降出生の者に限る)シングルス 参加数:男女各64名 計128名 ※補欠、オルタネイトについてはルールブック2023 JTAジュニアランキング対象大会管理細則参照(別紙) (本戦:男女各64ドロー、 フィードインコンソレーション:男女各32ドロー)
- 10 コート・サーフェス ツンクラン 砂入り人工芝コート
- 11 使用球 インファイン YONEX TOUR PLATINUM / 2球使用、ボールチェンジは9-11
- 12 試合方法 ①競技ルールはJTAテニスルールブック2023に準じます。 ②本戦:ベストオブ3タイブレークセット コンソレーション:2タイブレークセット、1セットオール後は10ポイントマッチタイブレーク ※天候・その他の事情により試合方法を変更する事があります。 ③セルフジャッジ(本戦の準々決勝・準決勝・決勝・3位決定戦、またコンソレーションの準決勝・決勝は主審が付きます。) ④練習コートを用意します。OPを確認してください。
- 13 参加料 8,500円/1名 (ワンコイン制度金100円とJPIN運用経費200円を含む) ※参加料は銀行振り込みといたします。受入順位(アクセプタンスリスト)発表後、「本戦」表記の選手は 3月24日(金)までにお振込みをお願いいたします。 ※補欠の選手は当日現地にてお支払いください。

14 参加申込方法 キャンクサーンは、JTAプレーヤーゾーンからオンラインでエントリーをしてください。 URL: https://ita.tournamentsoftware.com/tournament/94BA1B58-DA13-47F0-A797-C09F6D2387E7 ※エントリーに際しては、要項を熟読し主催者の権利、ドーピング検査に係る事項、個人情報の取り扱い、

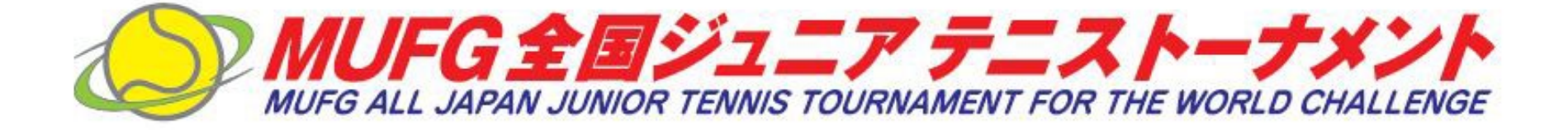

# MUFG全国ジュニアテニストーナメント2023 開 催 要 項

 及び各種注意事項を十分に理解した上で、親権者の同意のもとエントリー手続きを行って下さい。 エントリーをした時点で、参加者が本大会に参加するにあたり、親権者が一切の責任を負うことに誓約したものとします。 ※2023年度より、補欠選手の選考方法が変更となりました。詳しくは、JTAルールブック2023及び別紙のルールブック抜粋を 参照して下さい。エントリーした時点で、全ての選手が補欠の場合も参加する意思があるとみなします。 選考結果を確認し、補欠となった場合に参加を希望しない選手は、必ずウィズドローして下さい。 オンラインエントリー開始: 2023年2月15日(水) 18:00から オンラインエントリー締切: 2023年3月3日(金) 13:59まで オンラインウィズドロー締切 2023年3月7日(火) 23:59まで

#### 各都道府県協会は、「都道府県予選結果の送付方法」を参照し、

最終ポジションのリストを2023年3月1日(水)までにメールでjunior@jta-tennis.or.jpへ送付ください。

- 15 選手選考委員会 2023年3月6日(月) TEAMSによるオンライン会議 ※アクセプタンスリスト発表の際、JTAプレーヤーゾーンに記載の所属先団体となります。 異なる所属先団体での掲載を希望される場合は3月8日午前中までにメールにてお申し出ください。(宛先: junior@jta-tennis.c
- 16 ドロー発表 3月8日(水)中に、JTAプレーヤーゾーン上にて公開します。 URL: https://jta.tournamentsoftware.com/sport/draws.aspx?id=94BA1B58-DA13-47F0-A797-C09F6D2387E7
- 17 選手・コーチ・ファミリーミーィング 期日:ドロー後準備が整い次第ご案内します。 ※選手は必須 ※オンデマンド開催とします。(4月3日(月)までに必ず視聴すること。) ※ドロー決定後、指定のメールアドレスへIDとパスワードを送付します。
- 18 表彰 ☆JTA杯 ☆MUFG杯 ☆ジャックス賞 ☆東海テレビ放送賞
- 19 海外派遣 しゅうしゃ 優秀な成績を収めた選手の中から男女各1名以上(計2名以上)を選考し、選考された選手は表彰式の 際に発表します。尚、派遣先、派遣日程は別途選手に通知します。
- 20 宿泊関係 オンナン・エデル名古屋ガーデンパレス ※別紙を参照ください。 宿泊をしない可能性がある場合は必ず毎朝チェックアウトをして下さい。(フロントにて荷物の預かり可) 朝チェックアウトをしなかった場合は、宿泊しなくてもキャンセル料が生じます。 ※感染症対策の為、個人別宿泊管理が必要となります。 そのため出来るだけオフィシャルホテルにご宿泊ください。
- 21 交通案内 いちゅう 宿泊予約時に通知します。
- 22 大会保険 カンチンの 大会期間中における負傷、事故等(大会施設内)については、救急措置を取りますが、その他に ついては主催者加入傷害保険の範囲内とします。
- 23 健康保険証 病気、怪我等の際に必要ですので、コピーを必ず持参してください。
- 24 大会臨時電話 大会本部デスク・レフェリーデスク:052-831-8666

2023年2月15日発表

【振込先】 《銀行名》:三菱UFJ銀行 普通口座 《支店名》:渋谷中央支店普通口座 《口座番号》:1258205 《口座名義》公益財団法人日本テニス協会 「(ザイ)ニホンテニスキョウカ

25 大会役員 ディレクター 中西 伊知郎 アシスタント・ディレクター 小川 敏 ・ 木下 洋子 レフェリー アンチン 綱島 洋子 アシスタント・レフェリー 早川 共子

26 大会日程

問い合わせ先 キャンピュー エコ 160-0013 東京都新宿区霞ヶ丘町4-2 キャンピュー インピュー エコ イェイティン ディイターの336 愛知県名古屋市千種区菊坂町2-2 Japan Sport Olympic Square 7階 シャトレ高木3A 電話:03-6812-9271 電話:052-751-0639 FAX:03-6812-9275 FAX:052-751-0850

 $27$  大会関係 ①公益財団法人 日本テニス協会<br> 〒160-0013 東京都新宿区霞ヶ丘町4-2 〒464-0836 愛知県名 e-mail:junior@jta-tennis.or.jp

28 ドント配分表

29 その他 ①会場に入る際は手指消毒と検温をお願いいたします。(体温が37.5度以上の際は入場をご遠慮ください。) ②オフィシャルホテルの予約は別紙申込用紙にて申込ください。直接ホテルに申込む場合は割引の適応はありません。 ③大会当日の開会式には、必ず選手全員が出席してください。 ④会場における怪我等についての応急処置は主催者側で行ないますが、以後の処置については個人で行なって頂きます。 主催者側の処置は加入傷害保険の範囲内となりますので、ご承知おき下さい。

⑤主催者の権利について

 大会記録(戦績、報告、講評)及び大会期間中に主催者が撮影した動画及び静止画について、その権利は全て主催者に 帰属することとします。また本協会が認めた機関(協賛会社・新聞社・放送局・出版社等)が使用することがあります。

⑥本大会に記載いただきます個人情報につきましては、年齢基準の確認及び大会に係わる諸連絡に使用します。

 氏名、年齢、所属につきましては、本大会プログラム及びに掲載し公開します。また、氏名、生年月日、所属、試合結果につきましては、 ITF(国際テニス連盟)、日本テニス協会と各地域テニス協会及び都道府県テニス協会間の大会資料として使用させていただくとともに、 JTAジュニアランキング、世界的なレイティングシステム(World Tennis Number)に使用させていただきます。

更に、大会の記録として本協会の情報紙や記念誌等へ掲載させていただくこともあります。

その他の個人情報につきましては、本人の同意を得ることなく第三者に提供いたしません。

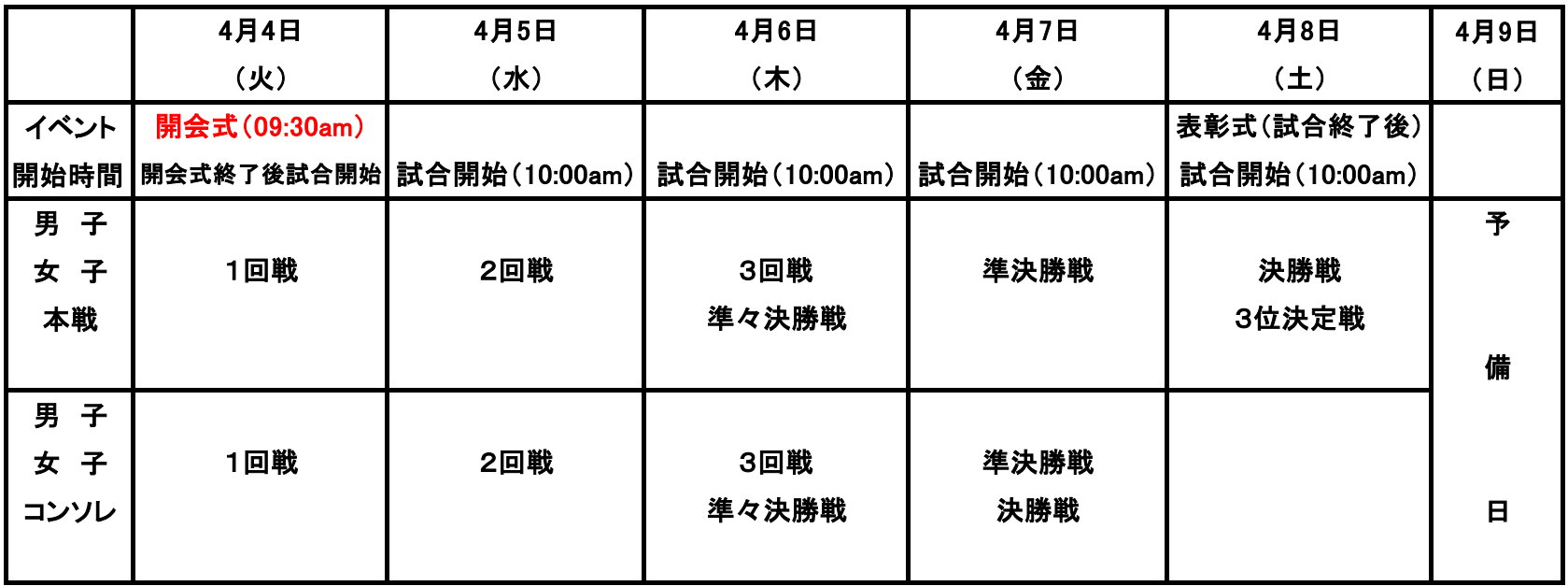

⑦本競技会は、日本アンチ・ドーピング規程に基づくドーピング・コントロール対象大会です。

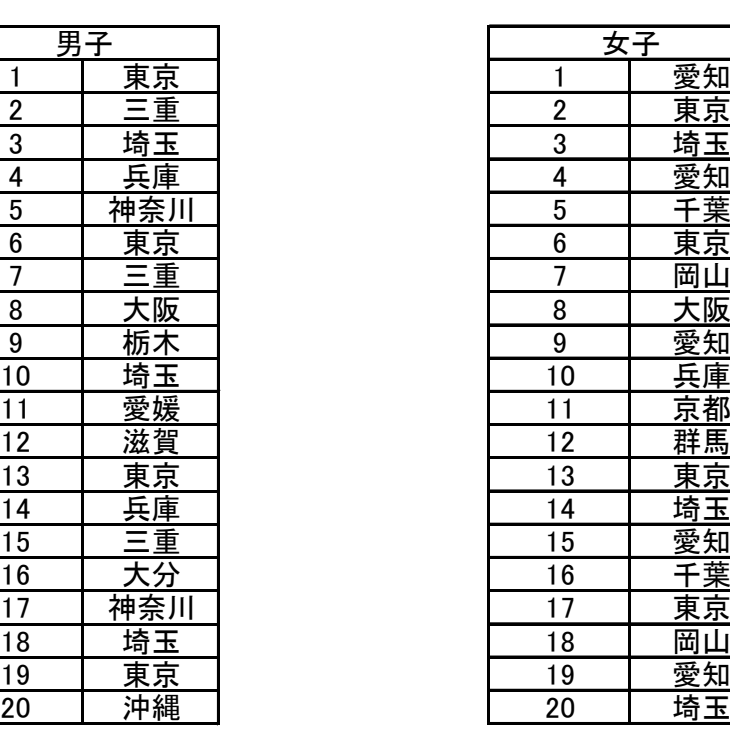

 本競技会参加者(18 歳未満の競技者を含む。以下同じ)は、競技会にエントリーした時点で日本アンチ・ドーピング規程にしたがい、 ドーピング・コントロール手続の対象となることに同意したものとみなします。

18 歳未満の競技者については、本競技会への参加により親権者の同意を得たものとみなします。

本競技会に参加する 18 歳未満の競技者は、親権者の署名した同意書を大会に持参し携帯して下さい。

親権者の同意書フォームは、日本アンチ・ドーピング機構(JADA)のウェブサイトからダウンロードできます。

 [\(https://www.playtruejapan.org/jada/u18.html \)](http://www.playtruejapan.org/jada/u18.html)

 18 歳未満の競技者はドーピング検査の対象となった際に、親権者の署名が記載された当該同意書を担当検査員に提出して下さい。 なお、親権者の同意書の提出は 18 歳未満時に 1 回のみで、当該同意書の提出後に再びドーピング検査の対象となった場合は、 すでに提出済みであることをドーピング検査時に申し出て下さい。

 ドーピング検査会場において親権者の同意書の提出ができない場合、検査後 7 日以内に JADA 事務局へ郵送にて提出して下さい。 親権者の同意書の提出がなかった場合でも、ドーピング・コントロール手続に一切影響がないものとします。

 本競技会参加者は、本競技会において行われるドーピング検査(尿・血液等検体の種類を問わず)を拒否又は回避した場合、 検査員の指示に従わない場合、帰路の移動等個人的諸事情によりドーピング検査手続を完了することができなかった場合等は, アンチ・ドーピング規則違反となる可能性があります。アンチ・ドーピング規則違反と判断された場合には、日本アンチ・ドーピング 規程に基づき制裁等を受けることになるので留意して下さい。

 競技会・競技会外検査問わず、血液検査の対象となった競技者は、採血のため、競技/運動終了後 2 時間の安静が必要となるので 留意して下さい。

 日本アンチ・ドーピング規程の詳細内容およびドーピング検査については、公益財団法人日本アンチ・ドーピング機構のウェブサイト (http://www.playtruejapan.org)にて確認して下さい。

# プレーヤーゾーン基本マニュアル **各都道府県テニス協会登録済**(JPIN保持者)**ジュニア選手向け** (新規アカウント作成) (オンラインエントリー)

# **(新規アカウントの作成 1) JTAプレーヤーゾーンにアクセスする**

**最初は、ブラウザのアドレスバーに直接以下のアドレスを入力し、Enterキーを 押してください。(お気に入り、ブックマーク等に追加いただくと便利です)**

**http://jta.tournamentsoftware.com/**

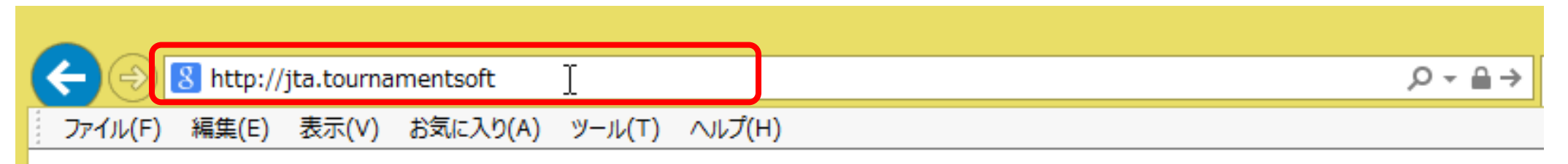

**■JTAプレーヤーゾーンとは?**

**大会エントリー、ウィズドロー、各大会のドローやエントリーリストの確認、過去のエントリー 履歴、選手登録情報の更新など、 JTA公式トーナメントに出場する選手が行う手続きの多くを、このサイト上で行っていただ ける、選手向けのポータルサイトです。**

### **(新規アカウントの作成 1) JTAプレーヤーゾーンにアクセスする**

JTAプレーヤーゾーンのログインアカウント作成についての手順です

ジュニア選手として各都道府県テニス協会にジュニア選手登録のある方については、都道府県協会から 提示されたリストを元に、「JTAプレーヤーゾーン」に選手情報がすでに保存されています。

この手順書は、**各都道府県テニス協会にジュニア選手登録をされている方**が、JTAプレーヤーゾーンに新 たにログインアカウントを作成するためのマニュアルとなります。

手順については次ページからになりますが、簡単に流れを説明しますと、

- ・サインアップボタン(新規選手登録)から選手情報を入力する
- ・プレーヤーゾーンに保存されている選手情報に紐付けをする
- ・ログイン名とパスワードを設定する

・確認用のメールが届くので、登録を完了させる となります。

この手順書どおりに進んでも、自分の選手情報が出てこない(P.5の画面が出ない)場合は、都道府県 テニス協会へのジュニア登録に関して、今回入力された情報との相違がある、または、ジュニア選手登録 自体がなされていない可能性が考えられますので、お手数ですが、各都道府県テニス協会までお問い合わ せください。

# **(新規アカウントの作成 2) 右上の「ログイン」をクリックし、ログイン画面を開く**

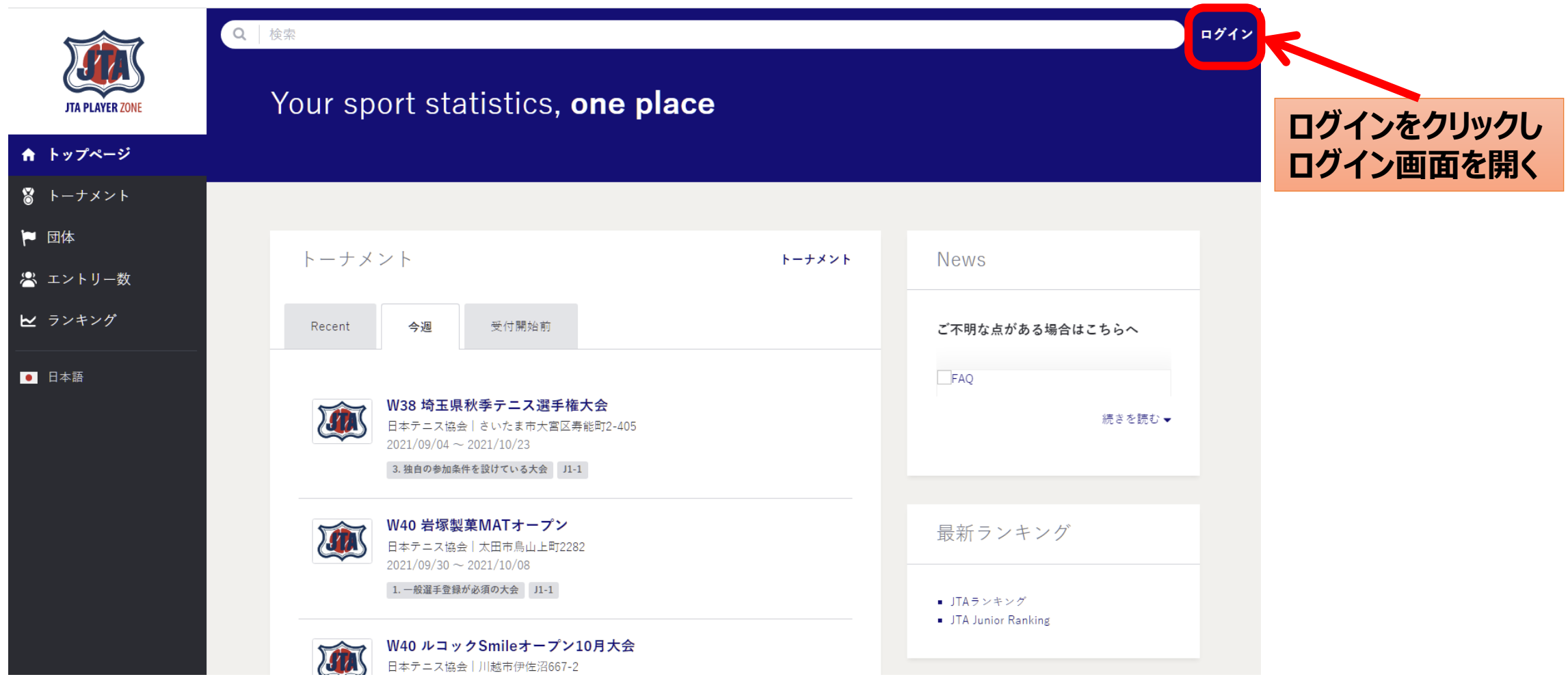

## **(新規アカウントの作成 3) サインアップ**

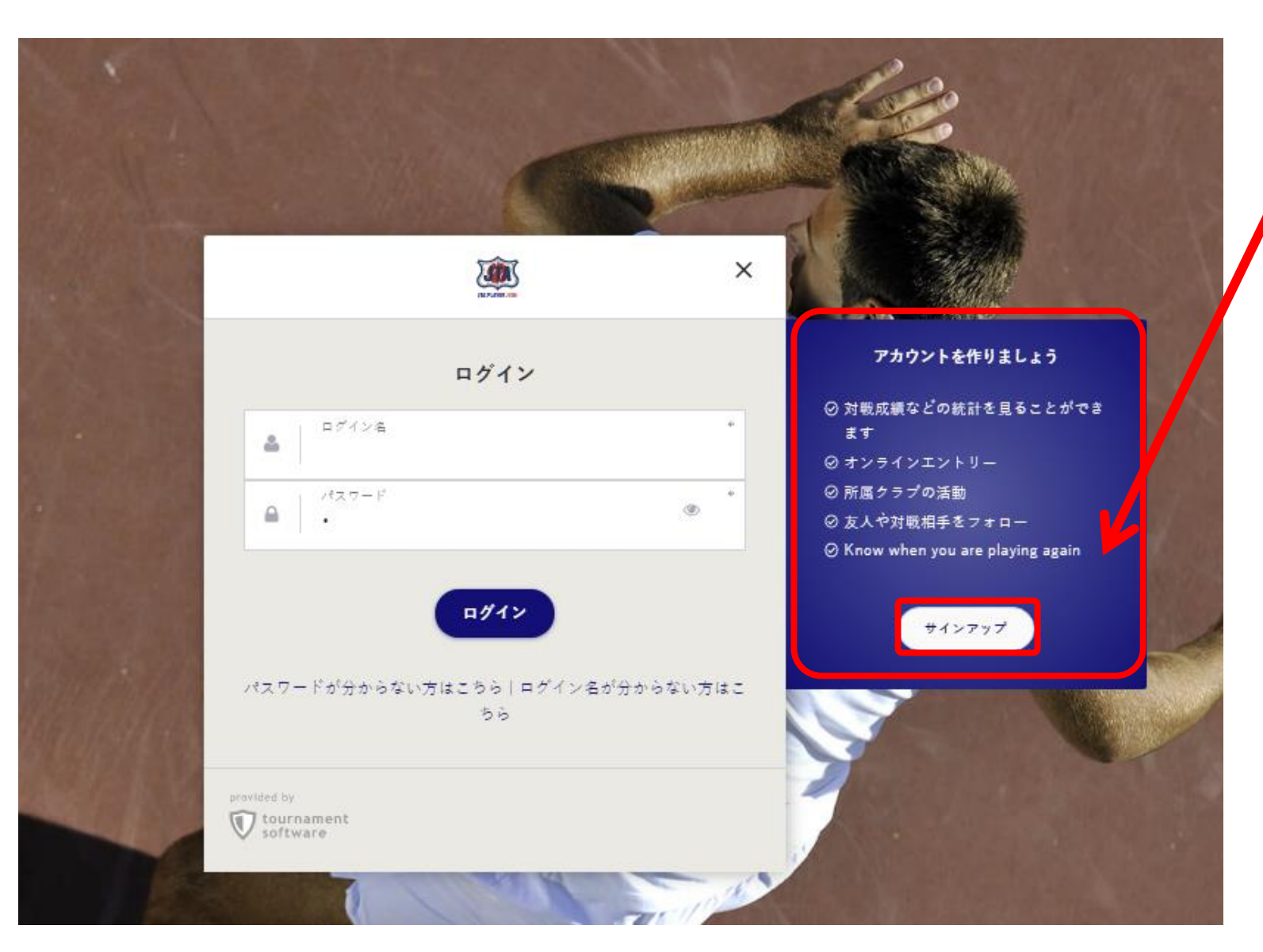

**サインアップをクリック プレーヤーゾーンのアカウントを 作成します。**

#### **■JTAプレーヤーゾーンとは?**

**大会エントリー、ウィズドロー、各大 会のドローやエントリーリストの確 認、過去のエントリー履歴、選手登 録情報の更新など、 JTA公式トーナメントに出場する選 手が行う手続きの多くを、このサイ ト上で行っていただける、選手向け のポータルサイトです。**

**アカウントを作成済みの人は、 ログイン名、パスワードを入力しログ インし、P27のオンラインエントリー に進みます。**

#### **(新規アカウントの作成 4) 規約の確認と同意** 規約を確認し、最下段の【私は上記規約に同意します。】に☑を入れて、【次へ】を押します

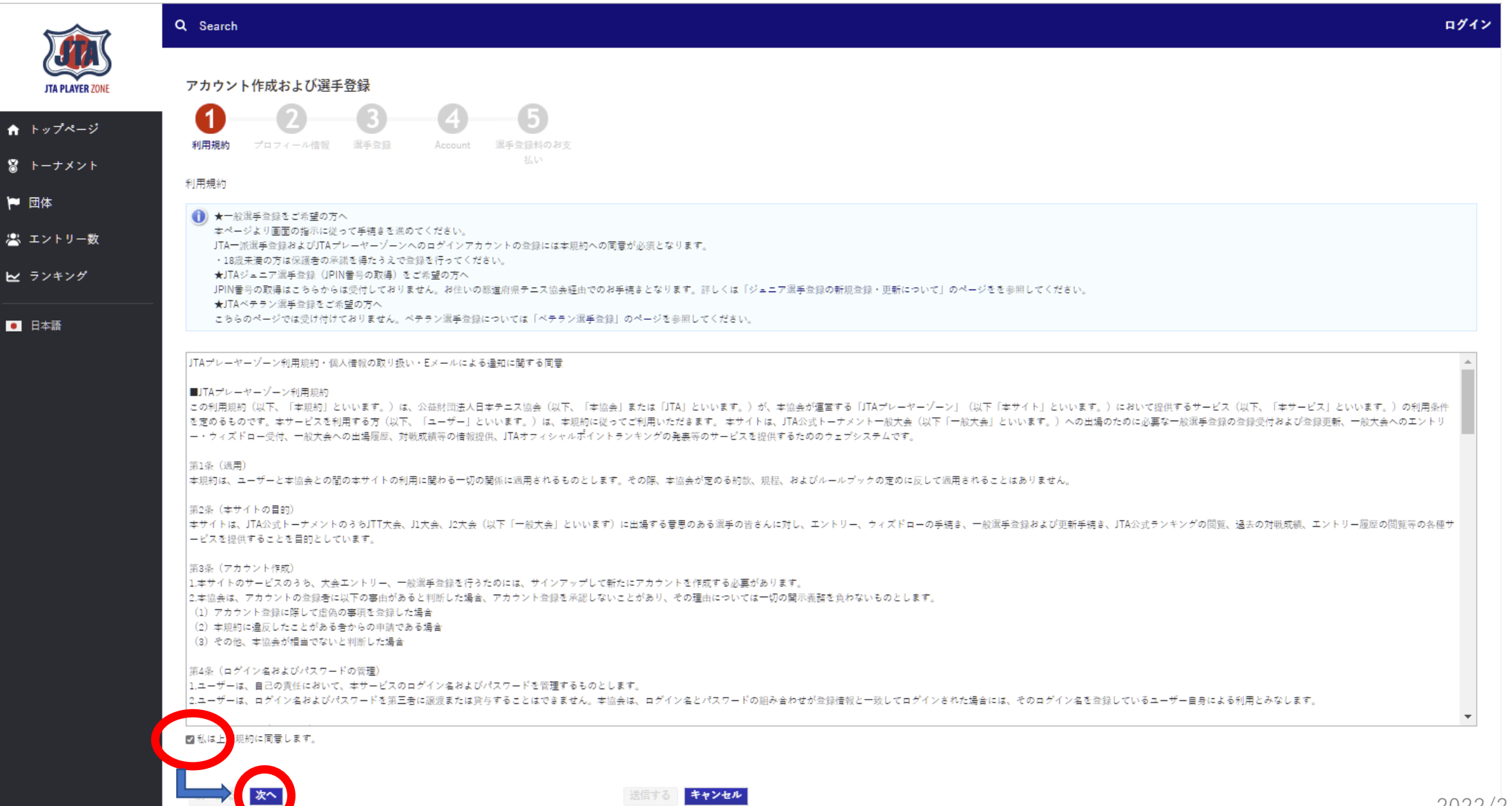

#### **(新規アカウントの作成 5) プロフィール情報の入力** 選手のプロフィール項目を入力します

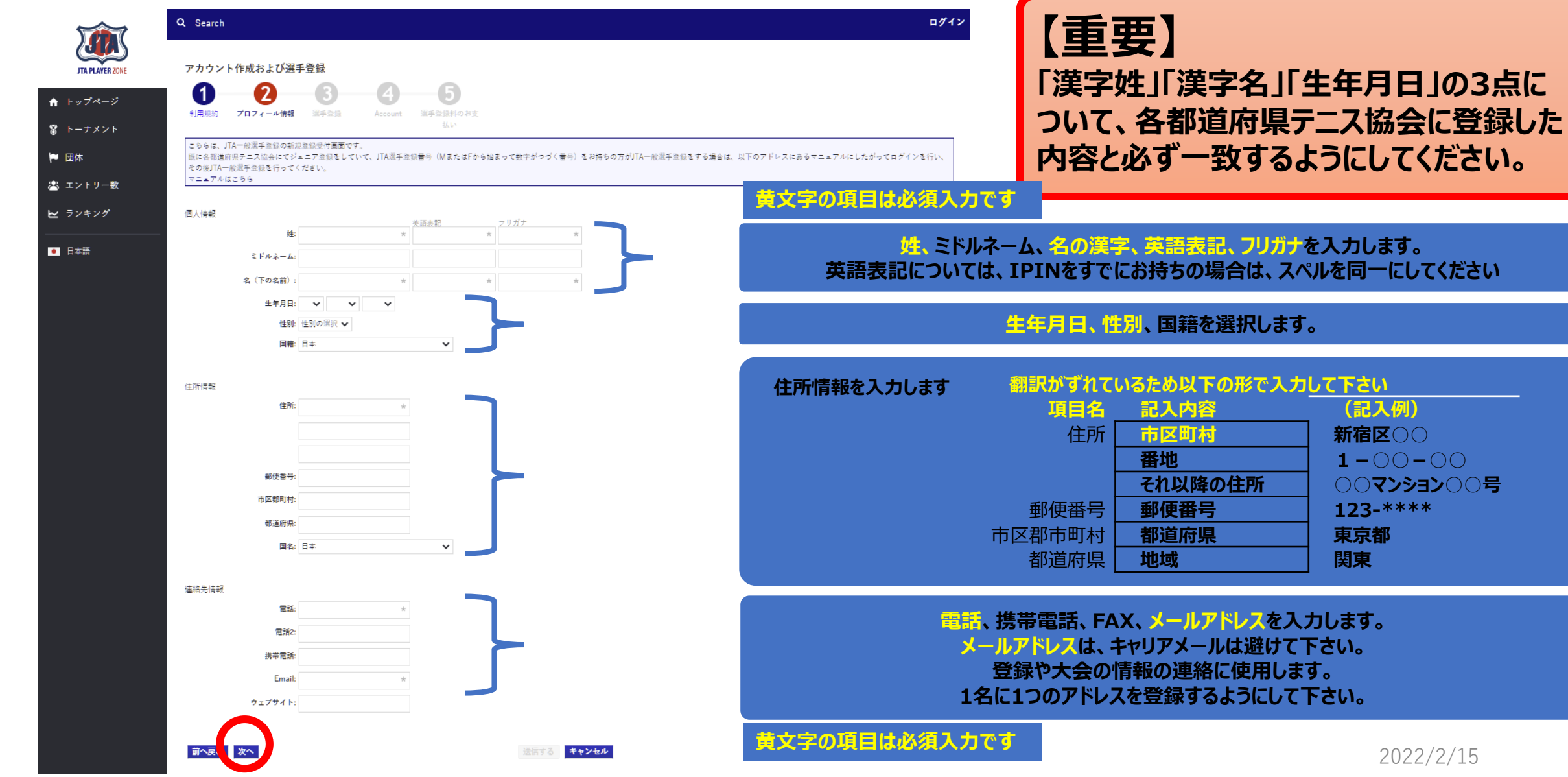

**項目名 記入内容 (記入例)**

郵便番号 **郵便番号 123-\*\*\*\***

**それ以降の住所 ○○マンション○○号**

## **(新規アカウントの作成 6) 登録済みの選手登録との一致確認**

**ジュニア選手登録情報が、JTAプレーヤーゾーンにすでに保存されている場合、以下の画面が表示されます**

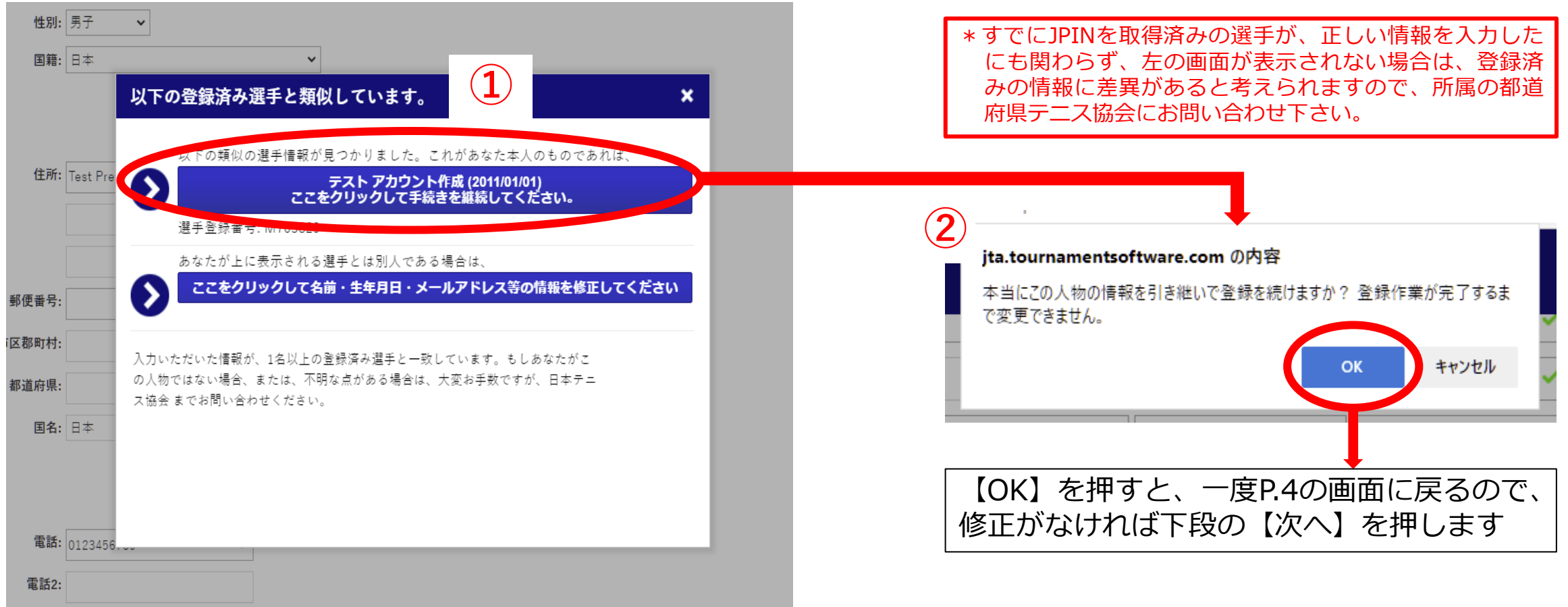

- ・①の画面で表示された選手情報が選手自身(あなた)のものであれば、上段を選択します。 ⇒②の画面が表示されるので、【OK】を押すと、プロフィール情報へ一度戻ります。
- ・①の画面で表示された選手情報があなたのものでない場合は、下段を選択します。 ⇒プロフィール情報の画面に戻ります。

# **(新規アカウントの作成 7) プロフィール情報の再確認**

#### 再度内容を確認の上、よろしければ【次へ】を押します

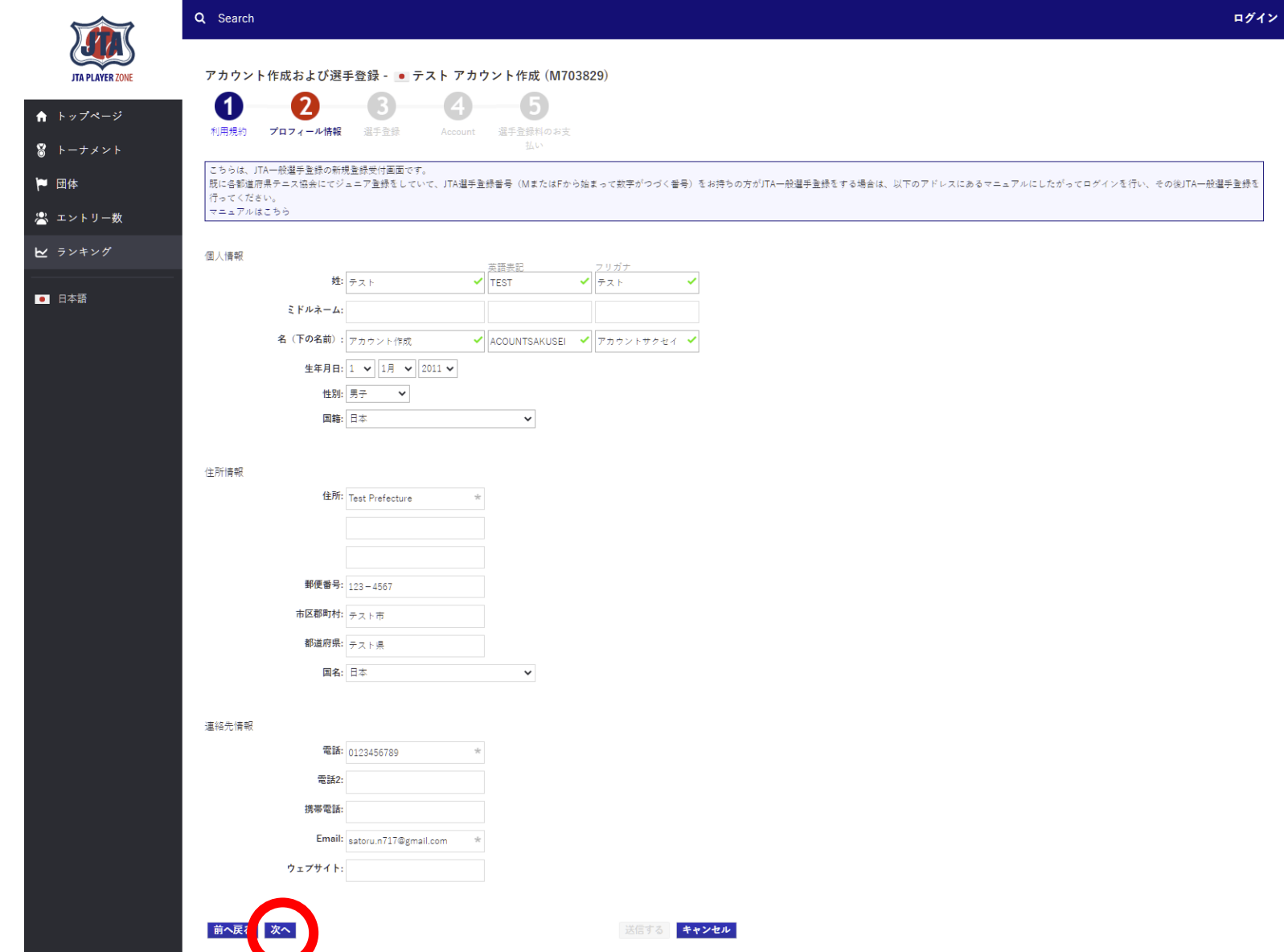

#### **(新規アカウントの作成 8) ログイン名、パスワードの設定** ログイン名とパスワードを設定します。

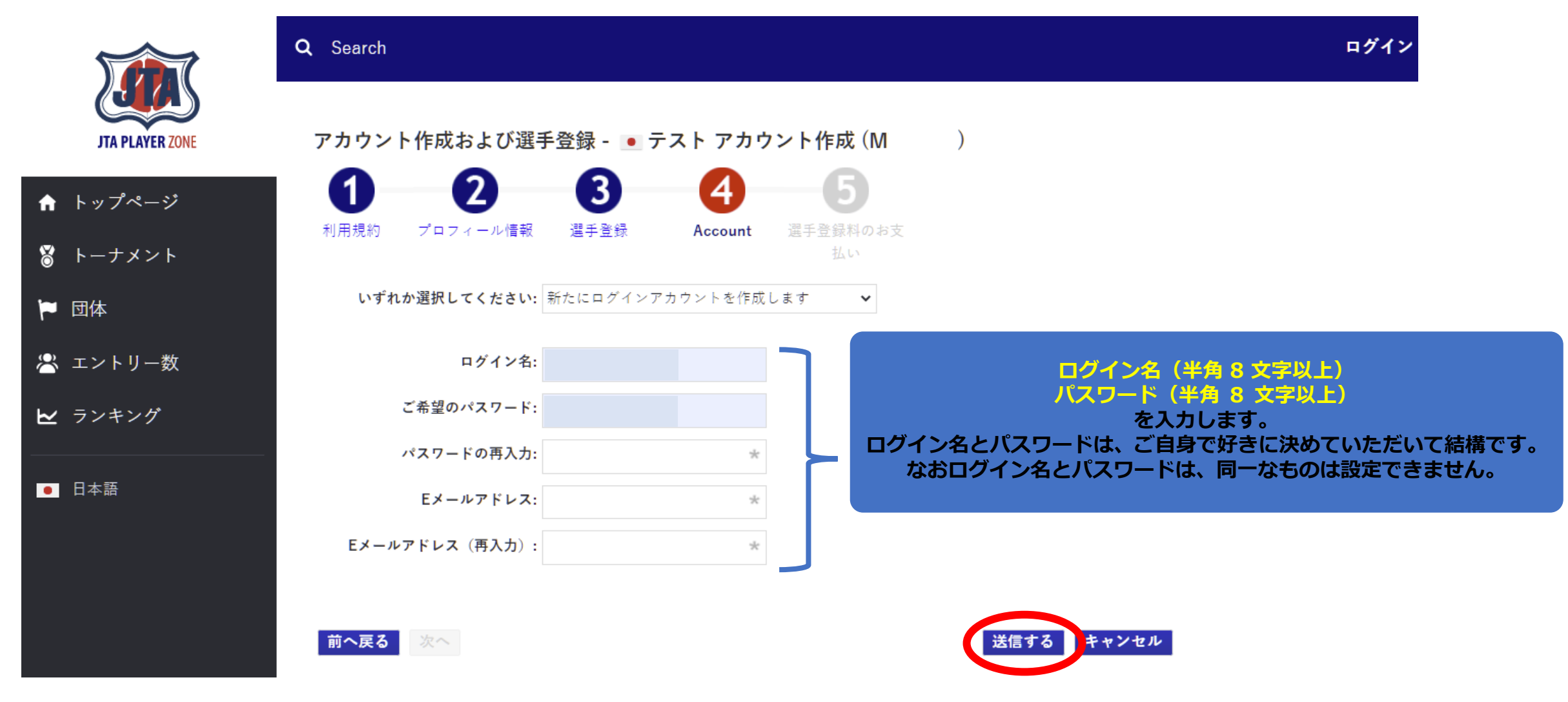

最後に【送信する】を押せば、登録メールアドレスに確認メールが届きます。

#### **(新規アカウントの作成 9) アカウントを有効化する方法の確認** 選手のプロフィール項目を入力します

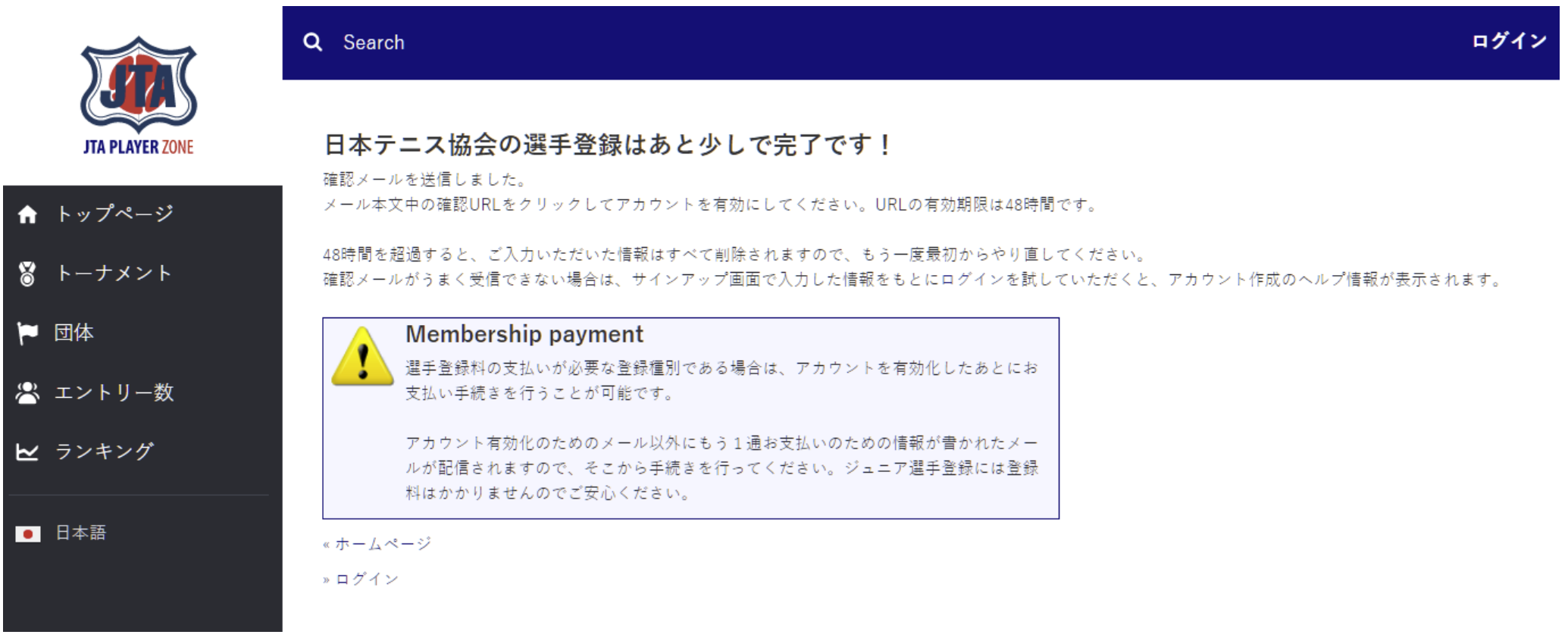

画面の指示に従い、メールを確認してアカウントを有効にして下さい

# **(新規アカウントの作成 10) アカウントの有効化**

アカウントの有効化

ログインページを < ログイン

JTAプレーヤーゾーンへのアカウント登録が完了いたしました。

**JTA PLAYER 70** 

↑ トップページ

#### 送信されるメールは、以下の内容です。

アカウントの有効化 こんな事ができます 日本テニス協会 <noreply@tournamentsoftware.com> 宛先 アカウント作成 テスト ログインすると以下のような事ができます。 アカウントの有効化 オンラインエントリー Ø トーナメントに簡単にオンラインエントリーし、いつでも結果を確認 することができるようになりました。 アカウント作成様。 活動概要 【アカウントの有効化】 0 ご登録ありがとうございます。以下の「有効化」ボタンをクリックし、アカウントを有効 あなたの試合や大会の結果など様々な活動を一箇所で確認でき 化してください 「有効化」をクリック ます 表示されて、登録が完了します。 お気に入りに追加 Q ログインする際は、先ほど決めた リーグやトーナメントをお気に入りに追加し、素早くアクセスする事 ■お問合せ先 ができます ログイン名とパスワードを 一般選手登録についてのお問合せ: 日本テニス協会 ita.tournamentsoftware.com JTAプレーヤーゾーンへルブデスク 入力してください。 TEL: 042-505-6539 (平日10:00~17:00) メール: playerzone-help@jta-tennis.or.jp https://ita.tournamentsoftware.com/ 有効化ポタンが見えなかったりクリックしても何も起きない場合は、こちらのリンクを ブラウザのアドレスバーにコピーして有効化してください。 何もおきない場合は、メールを下に ジュニア選手登録についてのお問合せ: お住まいのエリアの都道府県テニス協 https://ita.tournamentsoftware.com/member/verifyaccount.aspx? スクロールし、右の様に記載された ACode=28ad6232-5b20-494b-9389-22be24f2779c 会までお問い合わせください。 各都道府県テニス協会のホームページはこちらからご確認ください。 リンクから有効化して下さい 操作を誤りこのメールを受信してしまった場合や身に覚えの無い場合は、アカウン トの解除のためのアクションを取る必要はありません。アカウントが有効化されず、 以降メールは届きません。 Q Search

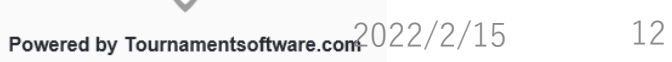

# **(新規アカウントの作成 11) アカウント登録の確認**

#### 登録が完了すると下記のメールが届きます。

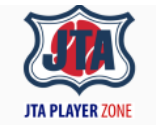

JTAプレーヤーゾーンへのアカウント登録が完了いたしま した。

JTAプレーヤーゾーンのログインアカウントが有効になりました。

あなたのログイン名: \*\*\*\*\*\* 選手登録番号: \*\*\*\*\*\*

オンラインエントリーすると、organization profile ブロフィール情報に保存され ている所属先等が使用されます。 したがってオンラインエントリー後に所属団体や連絡先の変更を行っても、エントリ ー済みの大会側へは直接には反映されませんので、ブロフィール情報は常に最新 で正しい状態に保たれるよう留意してください。

「ブロフィール情報」は、ログインの上、ページ右上のメニューリンクから「ブロフィー ル情報」をクリックすると内容を確認することができます■お問合せ先 一般選手登録についてのお問合せ: 日本テニス協会 jta.tournamentsoftware.com JTAプレーヤーゾーンへルブデスク TEL: 042-505-6539 (平日10:00~17:00) メール: playerzone-help@jta-tennis.or.jp https://jta.tournamentsoftware.com/

ジュニア選手登録についてのお問合せ: お住まいのエリアの都道府県テニス協 会までお問い合わせください。 各都道府県テニス協会のホームページはこちらからご確認ください。

#### **アカウントの作成が完了**

**マイページが作成されます。 右上の名前からメニューを表示すると 各種情報が修正できます。**

**プレーヤーゾーンから 過去の試合結果、対戦成績 エントリー状況(Webエントリに限る)等 各種情報が確認出来ます。**

Powered by Tournamentsoftware.com

**(ログイン 1)**

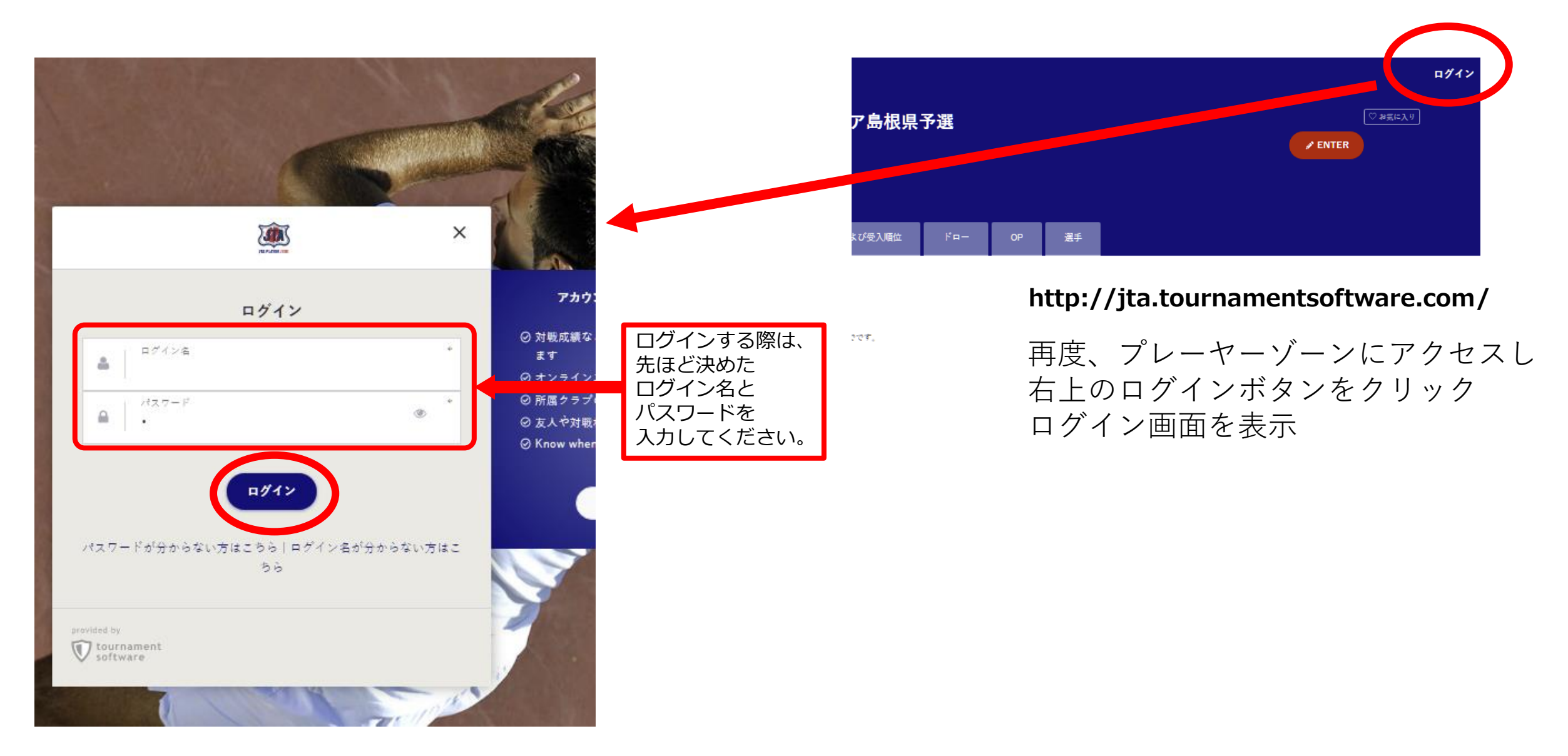

# **(マイページ)**

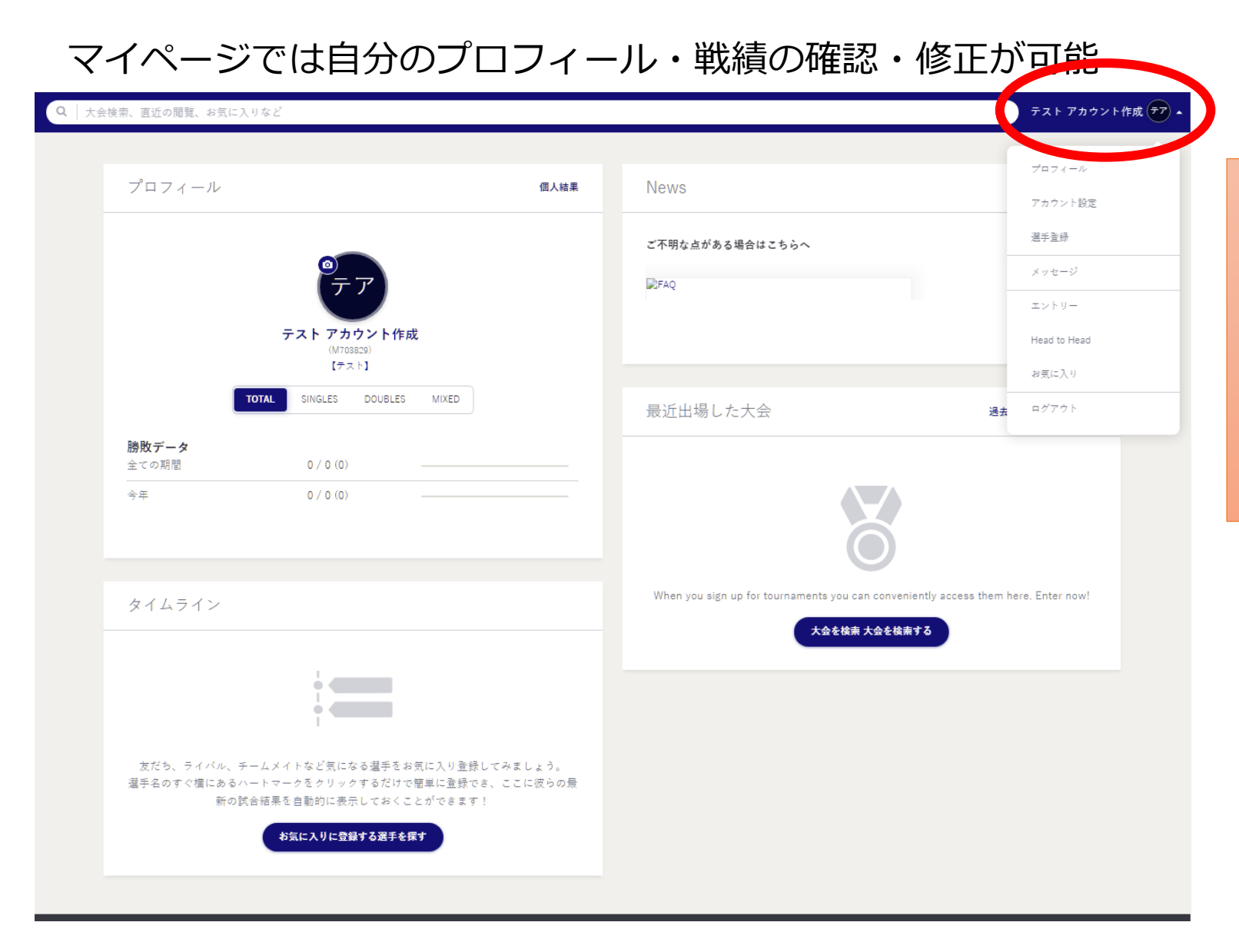

**アカウント作成が完了すると**

**過去の試合結果、対戦成績 エントリー状況(Webエントリに限る)等 各種情報が確認出来ます。**

**マイページが作成されます。 右上の名前からメニューを表示すると 各種情報が修正できます。**

# プレーヤーゾーン基本マニュアル (オンラインエントリー)

**(ログイン 1) プレーヤーゾーントップページ右上の「ログイン」をクリック**

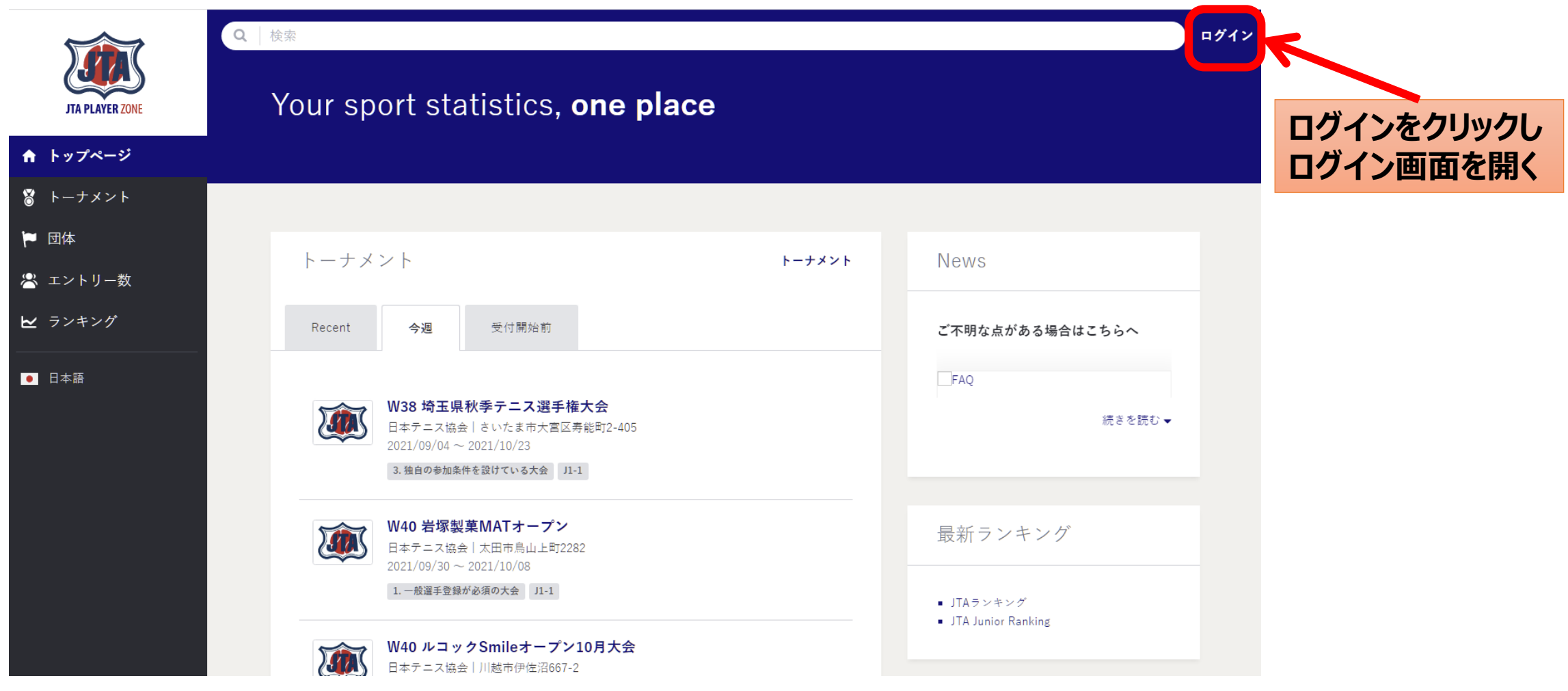

**(ログイン 2)**

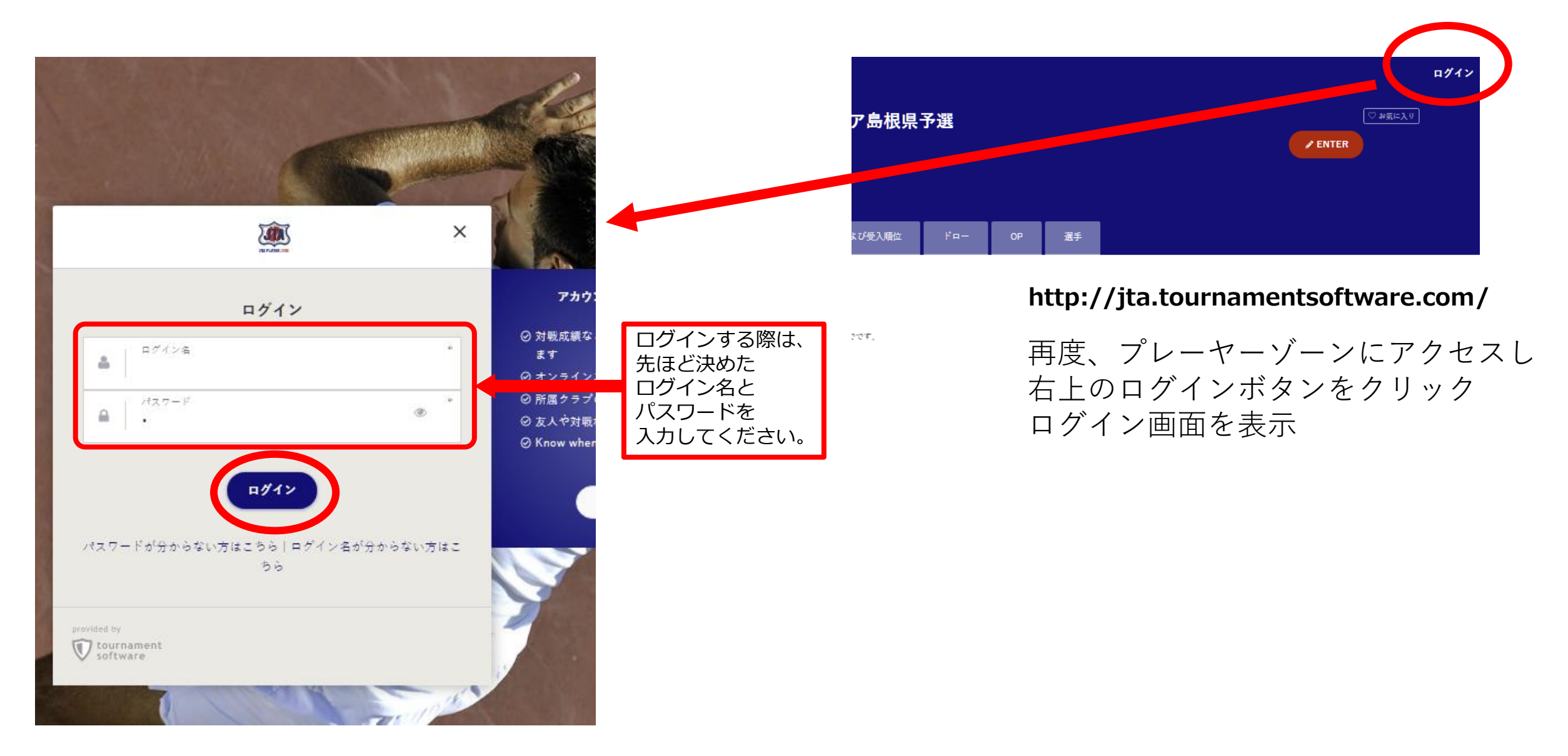

# **エントリー 1)**

#### マイページでは自分のプロフィール・戦績の確認・修正が可能

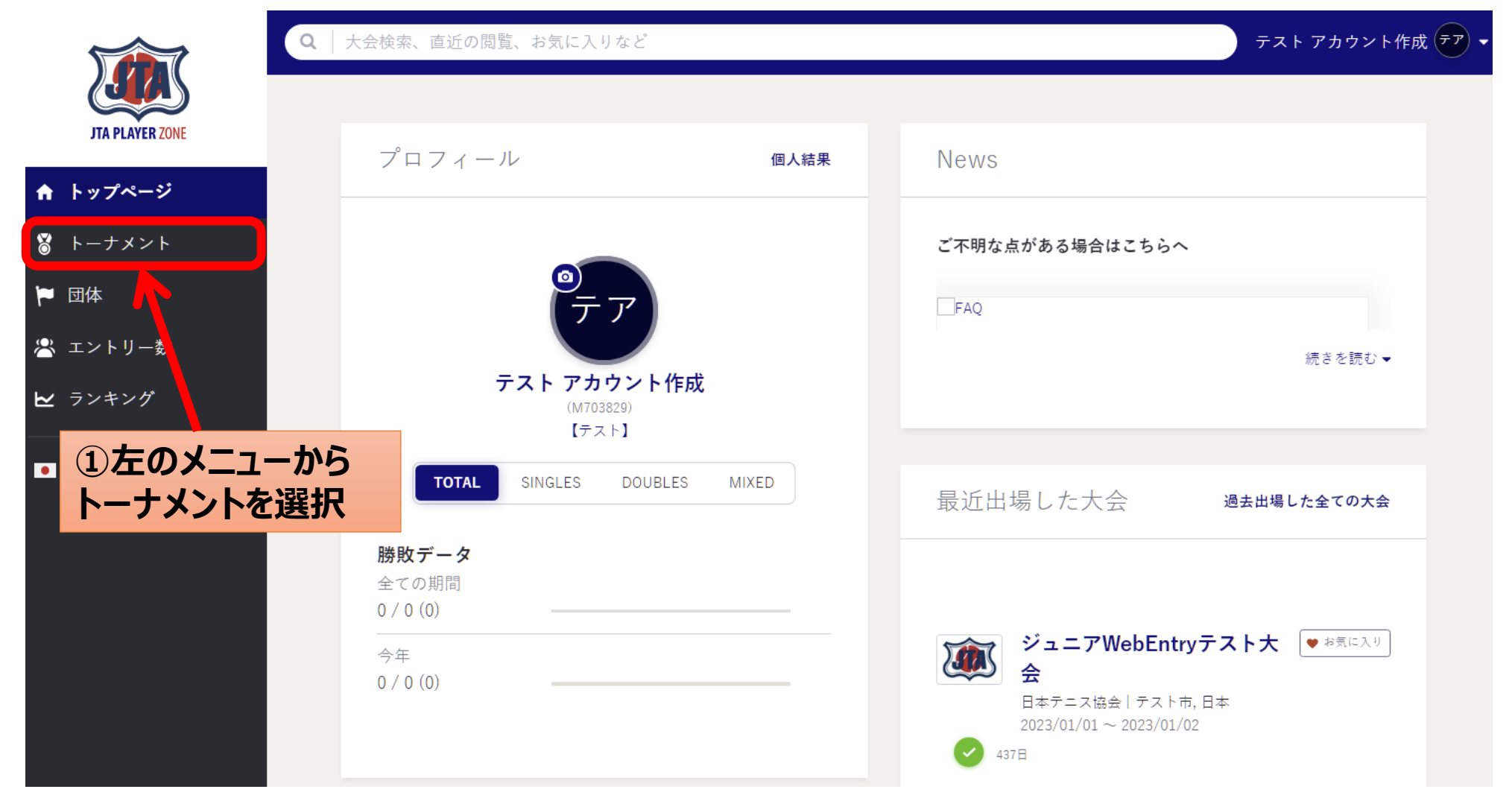

**(エントリー 2) 大会の検索**

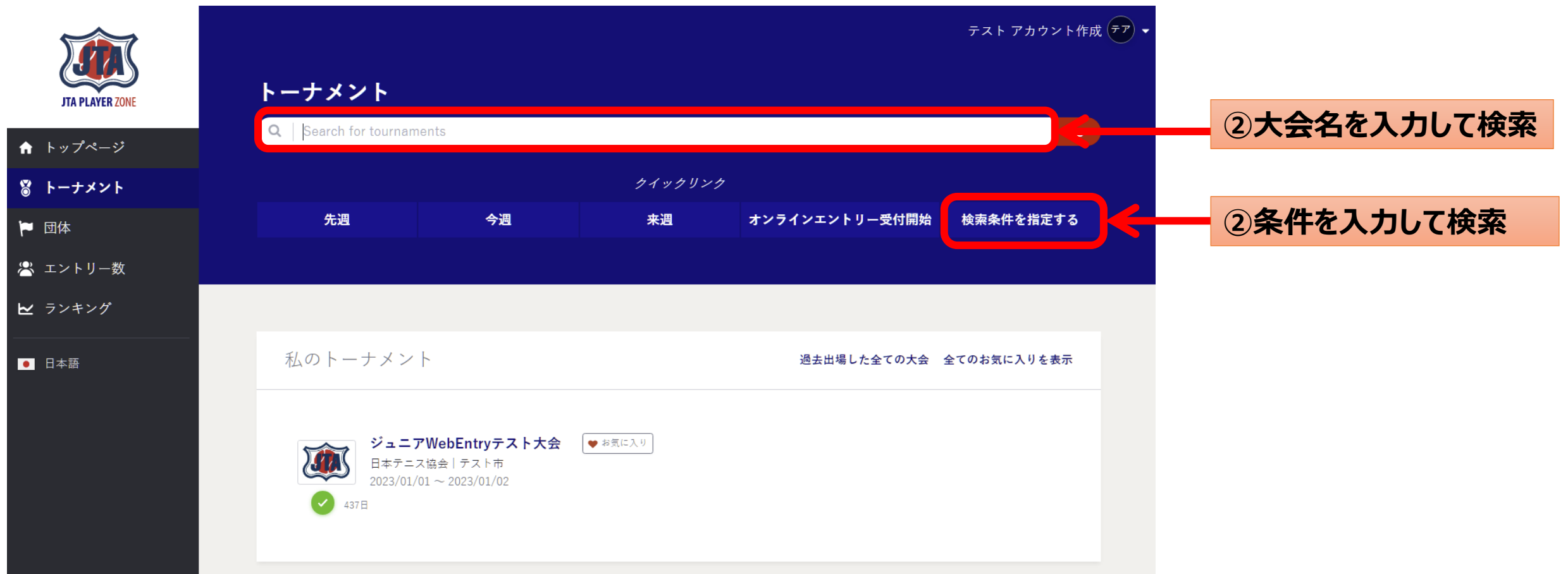

**(エントリー 3) 大会の検索**

![](_page_22_Picture_30.jpeg)

21

# **(エントリー 4)この大会にオンラインでエントリーするをクリック**

![](_page_23_Picture_20.jpeg)

# **(エントリー 5)自分の情報を確認**

![](_page_24_Figure_1.jpeg)

23

# **(エントリー 5)エントリー種目の選択**

![](_page_25_Figure_1.jpeg)

# **(エントリー 6)メモがあれば入力し、「送信する」ボタンをクリック**

![](_page_26_Picture_1.jpeg)

**(エントリー 7)エントリーの完了**

![](_page_27_Picture_60.jpeg)

**オンライン決済を使用する大会の場合は、続けて支払い手続きの画面が表示されます。 画面の指示に従い、支払い手続きを完了することで、エントリーが完了して下さい。**

### **(エントリーの確認-1)** 大会画面のエントリーリストで確認

![](_page_28_Picture_33.jpeg)

#### エントリーリスト

![](_page_28_Picture_3.jpeg)

#### (エントリーの確認-2) 登録が完了すると下記のメールが届きます。

![](_page_29_Figure_1.jpeg)

#### **以上で大会のエントリーは完了しました。**

**別途参加料の納入を行って下さい。**